## How to configure Outlook 2010 for your iFocusMail account

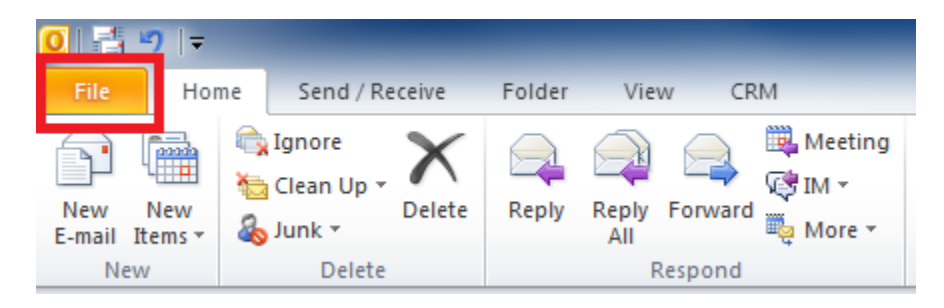

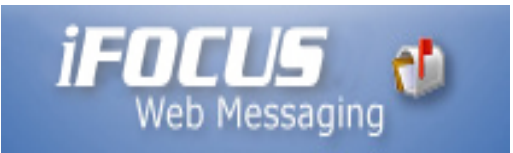

Open Outlook 2010 and click "File"  $\bullet$ 

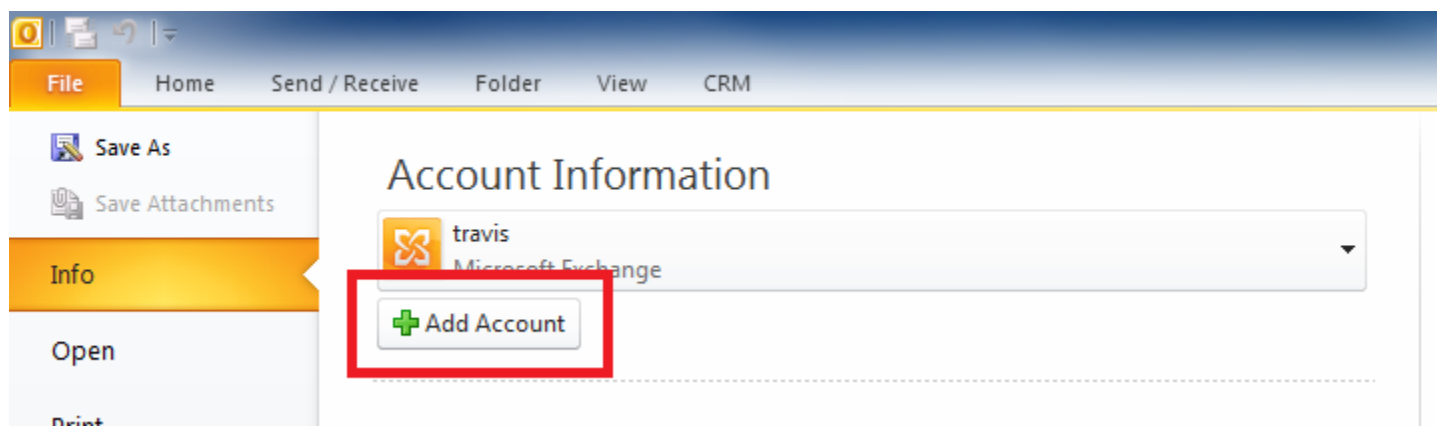

Click "Add Account"  $\bullet$ 

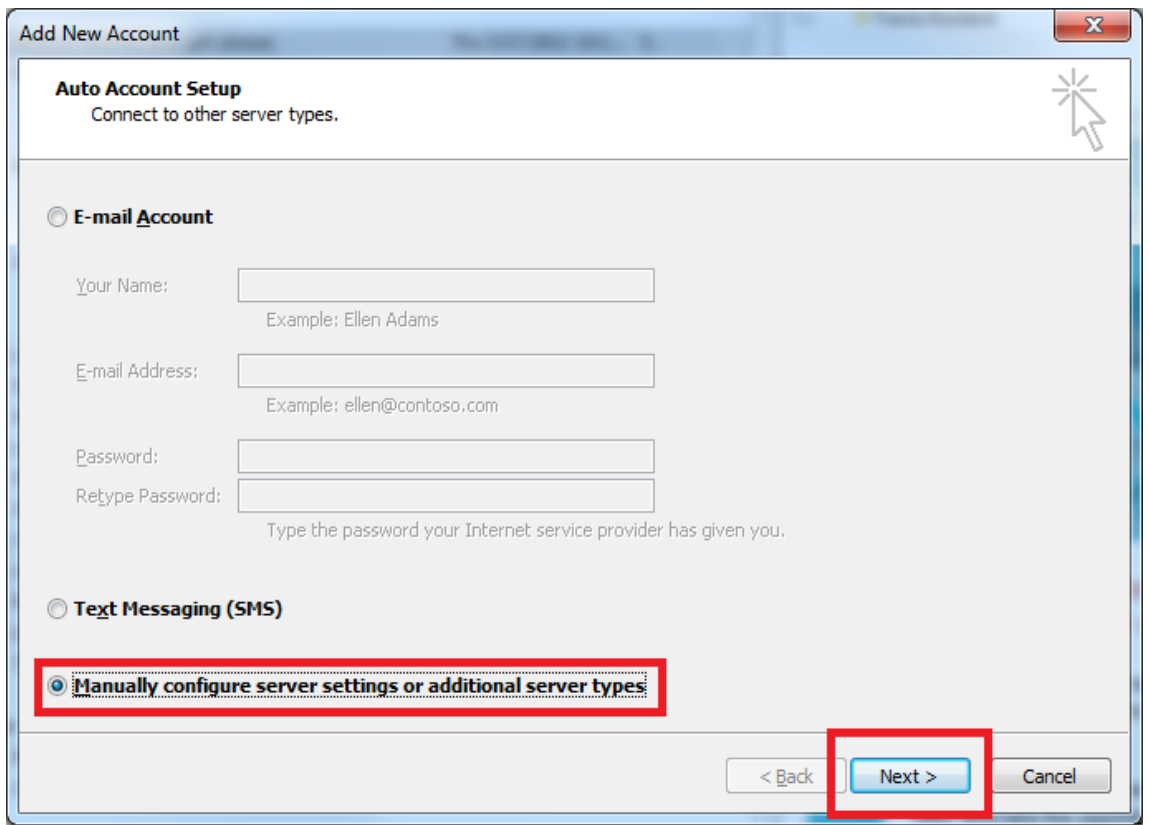

- Select "Manually configure server settings or additional server types"  $\bullet$
- Click "Next"  $\bullet$

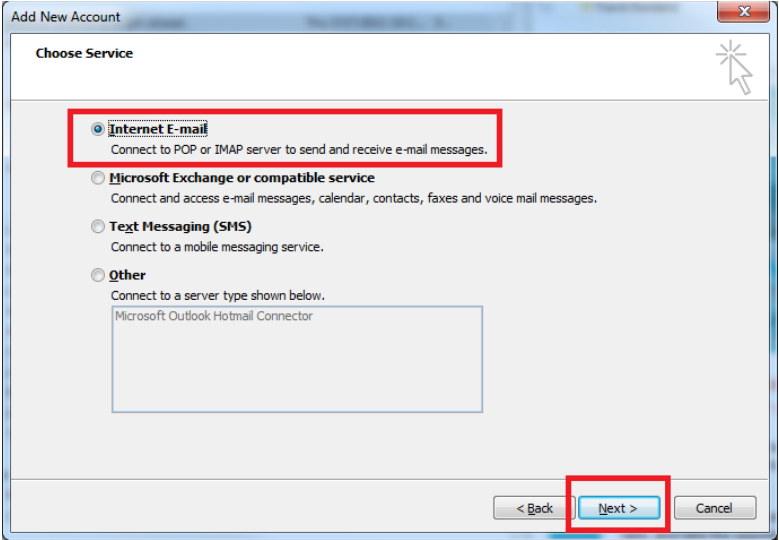

- Select "Internet E-Mail"
- Click "Next"

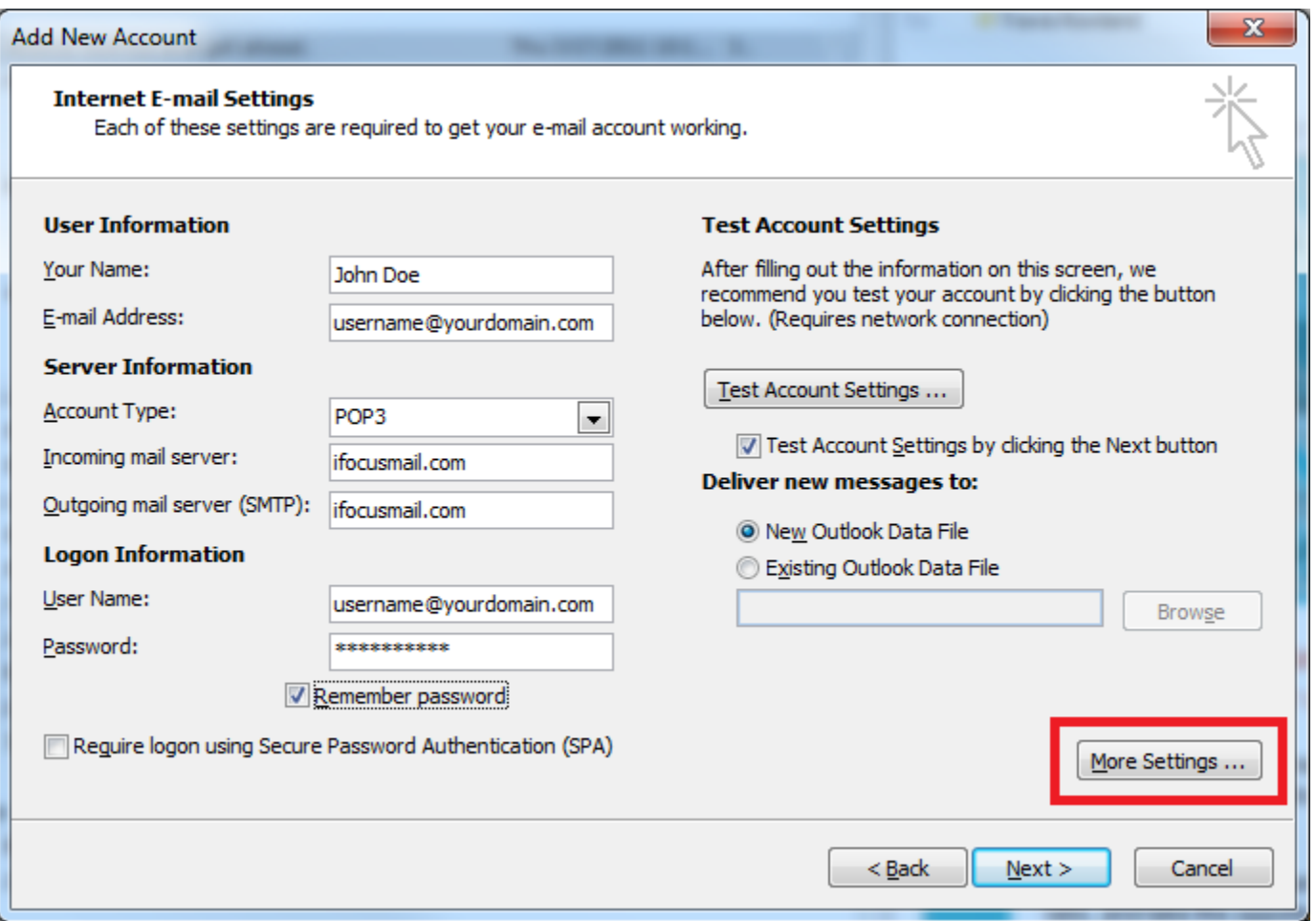

## Enter your settings as follows:

- E-mail address: username@yourdomain.com
- Incoming mail server: ifocusmail.com
- Outgoing mail server: ifocusmail.com
- User Name: username@yourdomain.com
- Click "More Settings ..."

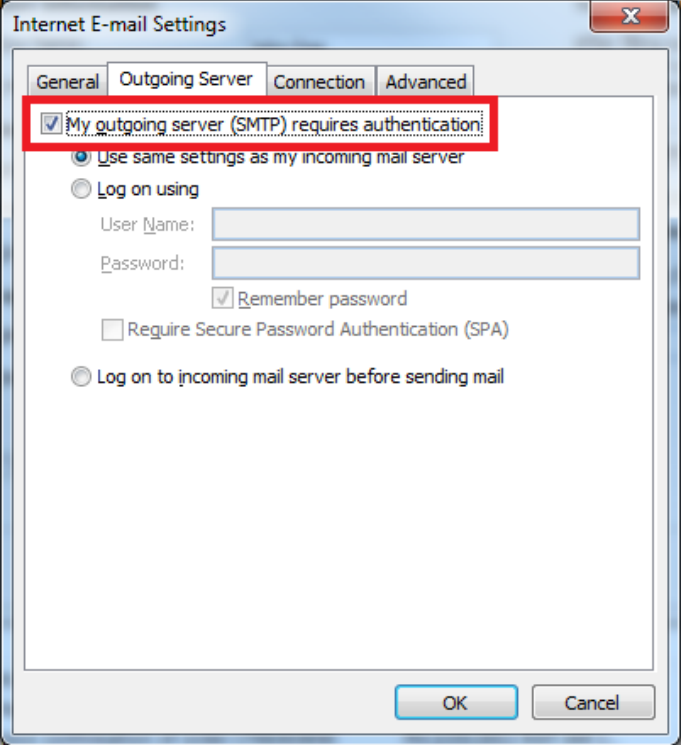

- Click "Outgoing Server"
- Check "My outgoing server (SMTP) requires authentication"

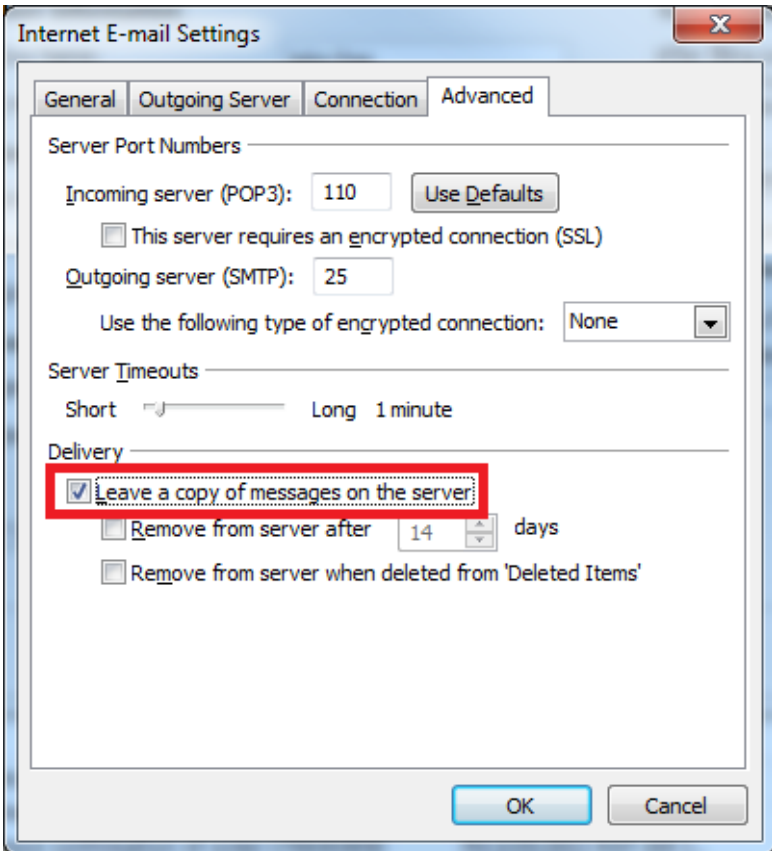

- Click "Advanced"
- 
- Check "Leave a copy of messages on the server"<br>• Ensure "Remove frrom server ..." checkboxes are **unchecked**
- Click "OK"  $\bullet$

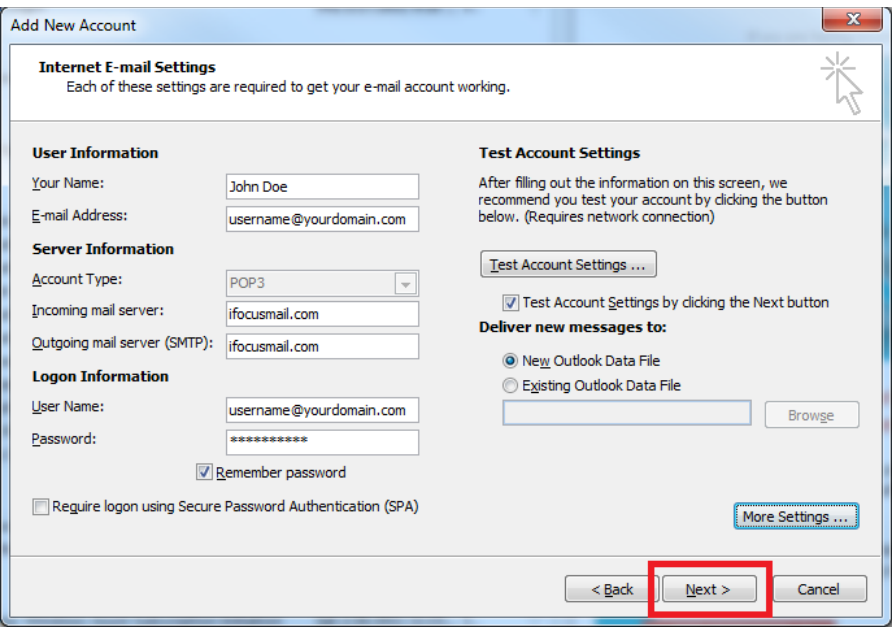

• Click "Next"

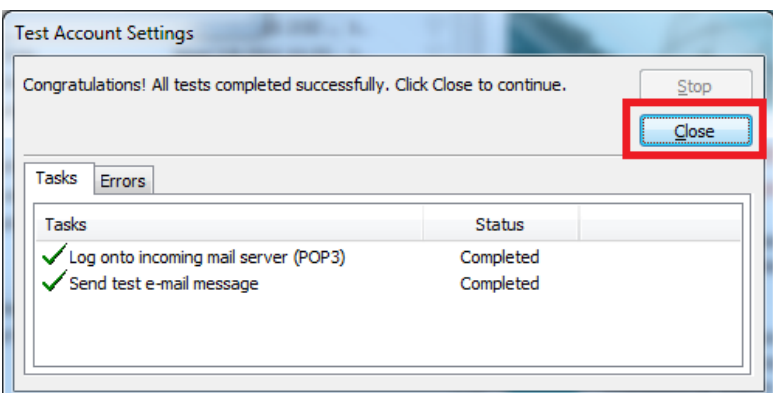

• Click "Close"

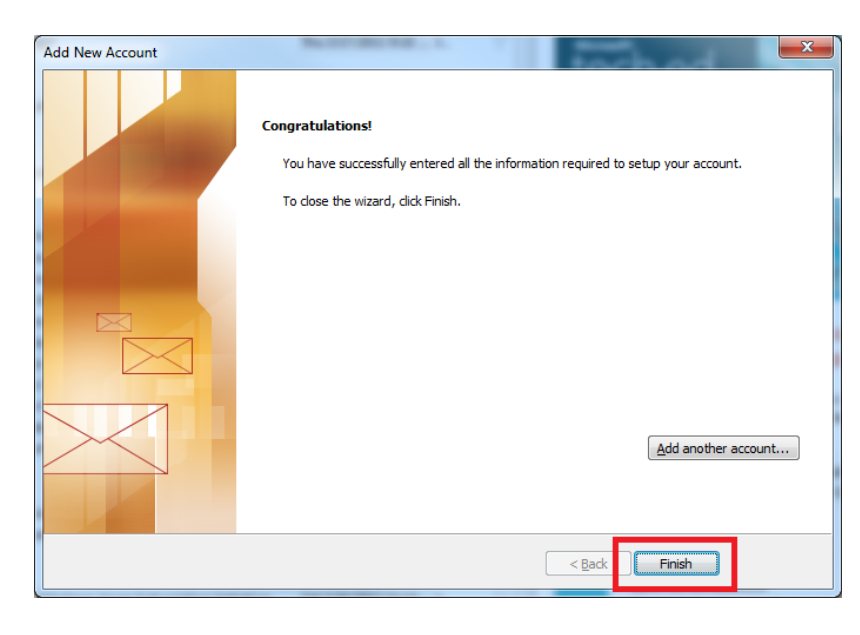

• Click "Finish"